# **Destiny Discover**

## **Find and Access Follett eBooks and Audiobooks**

#### **Find eBooks**

**There are multiple ways to find eBooks and audiobooks in Destiny Discover:**

- Browse from the eBooks and Audiobooks carousels on the homepage.
- From the Destiny Discover header, click  $\bullet$  . Next to the Search bar, click the **Search Options** drop-down. Then, select **eBook** or **Audiobook/Recorded Sound** from the **Format** drop-down to limit your search.

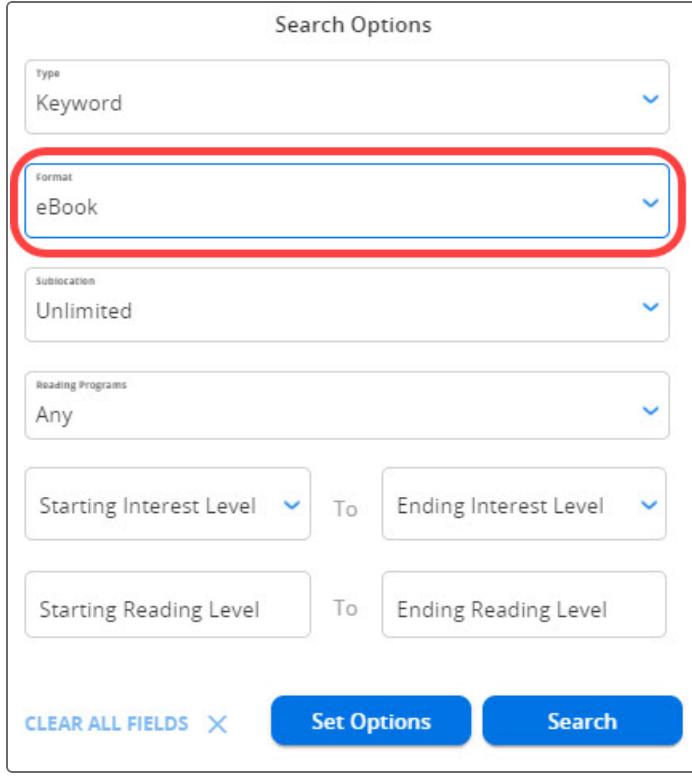

• Search all library materials. On the top-right side of the search results page, click . Use the **Format** filter to select **Follett eBook** or **Follett Audiobook**.

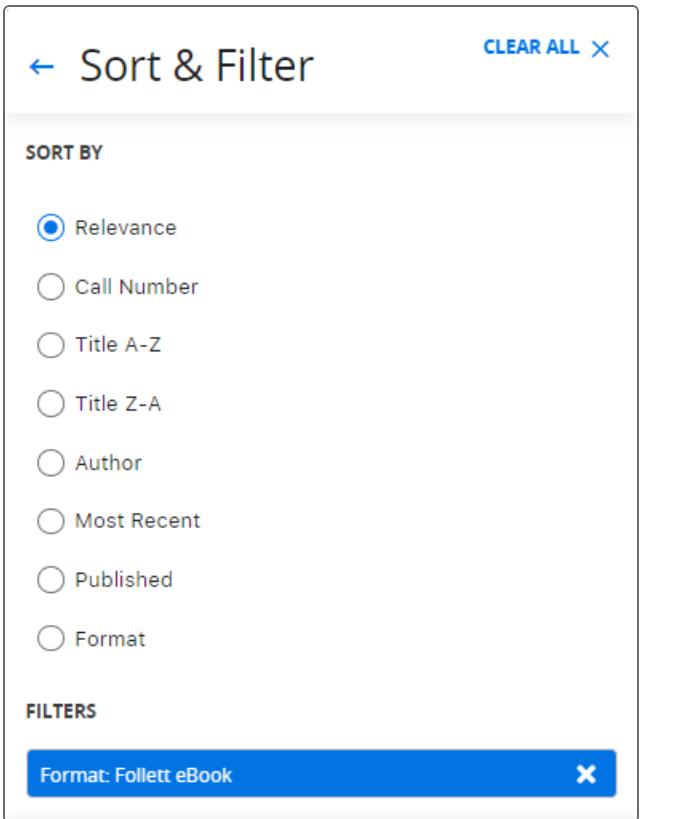

⋇

# **Destiny Discover**

### **Check Out**

To ensure you can access a title later, check it out by doing one of the following:

- From the homepage or search results, select **•••** > Checkout.
- **From Title Preview or a title's details, click Checkout.**

**Note:** You must be logged in, and there must be available copies, for **Checkout** to appear.

If there are no available copies of a title and your school lets you place holds, click **Hold** to reserve a copy.

#### **Read Online**

If you do not need to access the title later, you can read online.

- From the homepage or search results, select **•••** > Open to read an eBook or **Play** to listen to an audiobook.
- **From Title Preview or a title's details, click Open to read an eBook or Play** to listen to an audiobook.

When you are done, click the **Close Book** button to make it immediately available to others.

### **Access Checkouts**

1. In the Destiny Discover header, select **My Stuff > Checkouts**.

**Note:** If you do not see the My Stuff option, select **> My Stuff > Checkouts**.

2. Select **> Open** (for an eBook) or **Play** (for an audiobook).

#### **Return**

Checked-out titles are automatically returned at the end of the loan period. To return a title and make it available to others before the due date:

1. In the Destiny Discover header, select **My Stuff > Checkouts**.

⋇

**Note:** If you do not see the **My Stuff** drop-down, select **> My Stuff > Checkouts**.

2. Select **\*\*\*** > Return.

For more information on navigating and using Follett eBook and Audiobook features and reading offline, see eBook Help.